# Test mapping attributi directory per Jabber in Isolation Ī

## Sommario

Introduzione **Prerequisiti Requisiti** Componenti usati **Configurazione Verifica** Risoluzione dei problemi

# Introduzione

In questo documento viene descritto come mappare un attributo di directory per l'utilizzo in Jabber e quindi testarlo senza alcun impatto sugli altri utenti.

# **Prerequisiti**

#### **Requisiti**

Cisco raccomanda la conoscenza di:

- Cisco Jabber
- Cisco Unified Communications Manager (CUCM)

#### Componenti usati

Le informazioni di questo documento si basano sulle seguenti versioni software:

- Cisco Jabber per Windows 12.0
- Cisco Unified Communications Manager 12.0

# **Configurazione**

Èutile disporre di un file di configurazione del gruppo di test sui server TFTP (Trivial File Transfer Protocol) che può essere assegnato a un singolo utente per testare le nuove configurazioni prima di distribuirle nel file jabber-config.xml globale.

La prima volta che il file viene caricato sul server TFTP, è necessario riavviare il servizio TFTP.

In questo esempio, è possibile vedere come mappare l'altro numero di telefono di Jabber all'attributo ipPhone Lightweight Directory Access Protocol (LDAP).

Passaggi per la creazione del file di configurazione di test:

Passaggio 1. Utilizzando l'editor di testo preferito, creare un nuovo file con il contenuto seguente e salvarlo come jabber-config-test.xml.

```
<?xml version="1.0" encoding="utf-8"?>
<config version="1.0">
  <Directory>
   <OtherPhone>ipPhone</OtherPhone>
  </Directory>
</config>
```
Nota: il valore ipPhone fa distinzione tra maiuscole e minuscole e deve corrispondere al nome dell'attributo di directory

Passaggio 2. Caricare il file jabber-config-test.xml in tutti i server TFTP del cluster.

Passaggio 3. Riavviare il servizio TFTP su tutti i nodi del cluster.

Passaggio 4. Verificare che il nuovo file di configurazione possa essere visualizzato in un browser Web passando a uno dei seguenti URL:

http://<server\_TFTP>:6970/jabber-config-test.xml

#### O

https://<server\_TFTP>:6972/jabber-config-test.xml

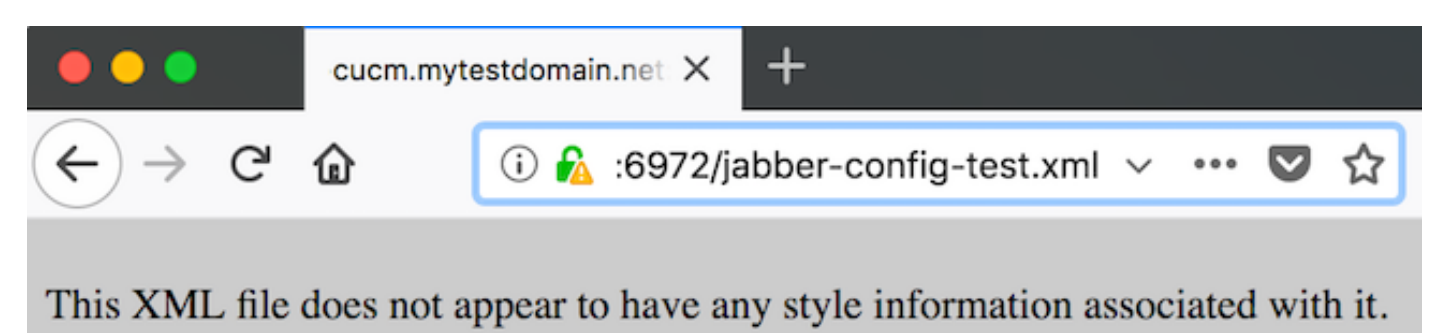

```
- <config version="1.0">
  - <Directory>
       <OtherPhone>ipPhone</OtherPhone>
    \langleDirectory>
  \langle \text{config} \rangle
```
Passaggio 5. Assegnare il nuovo file di configurazione all'utente di prova nel campo Supporto Cisco del dispositivo Cisco Services Framework (CSF) come ConfigurationFile=jabber-configtest.xml.

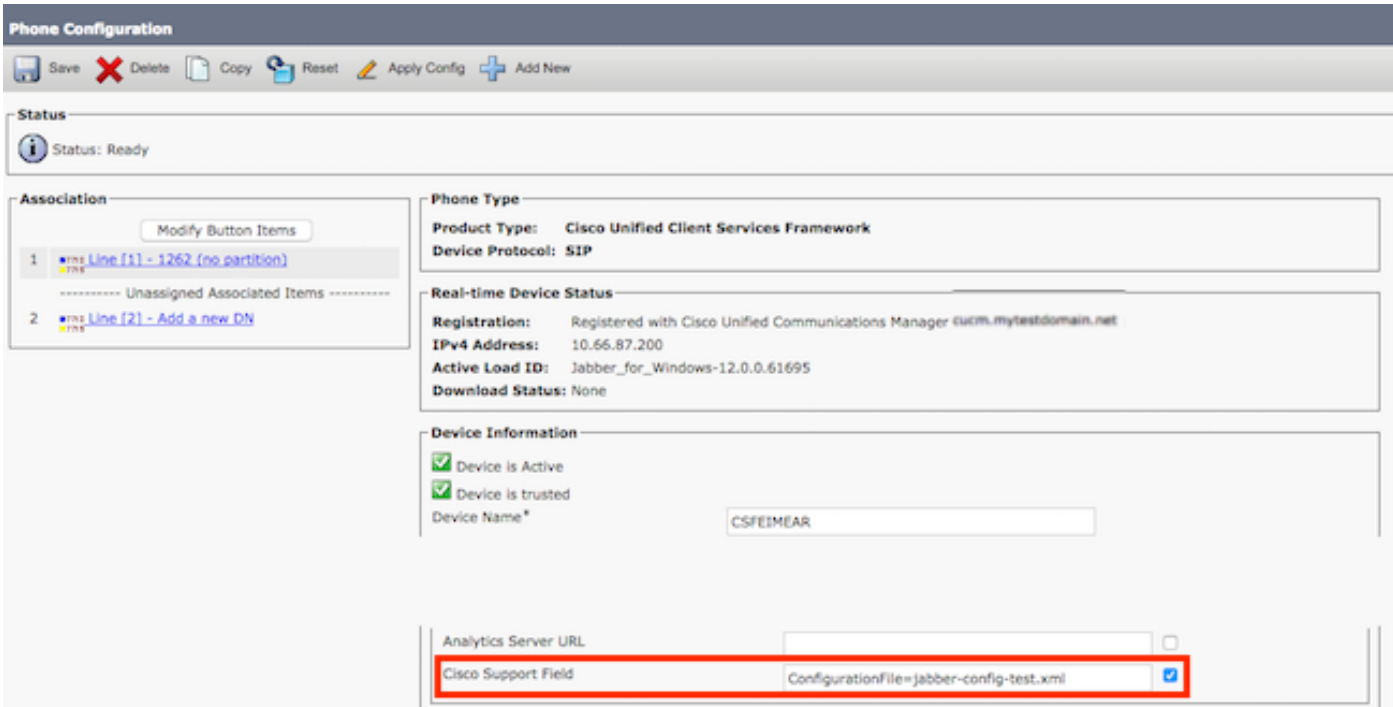

Passaggio 6. Reimpostare il client Jabber per l'utente per forzare il download di una nuova configurazione.

## **Verifica**

In Jabber, fare clic sul pulsante Chiama per un utente con l'attributo ipPhone compilato in LDAP e confermare che il numero sia visualizzato nel campo Altro

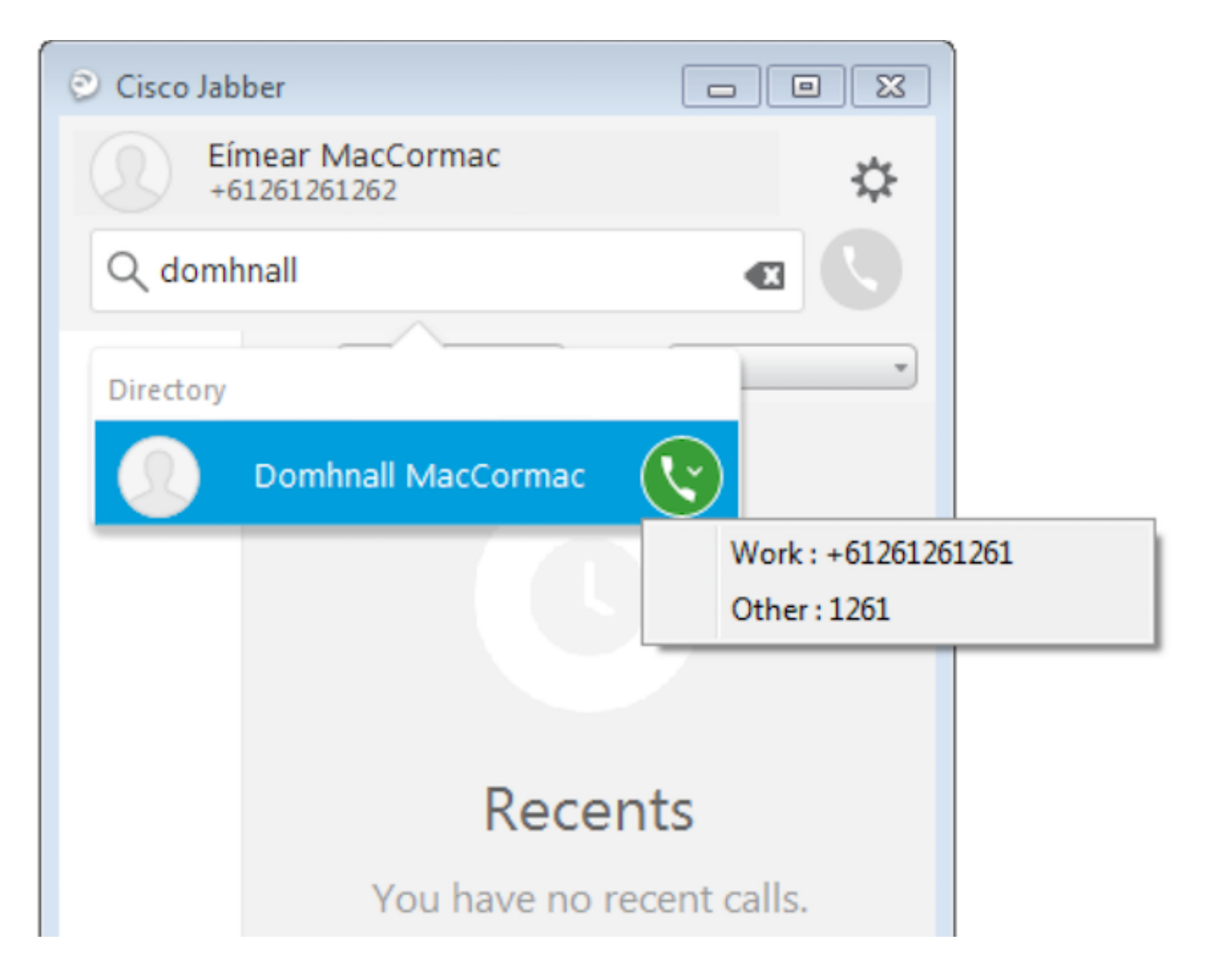

### Risoluzione dei problemi

- Verificare che il nuovo file di configurazione sia visualizzato correttamente nel browser Web.
- Controllare l'attributo su LDAP per assicurarsi che sia compilato.

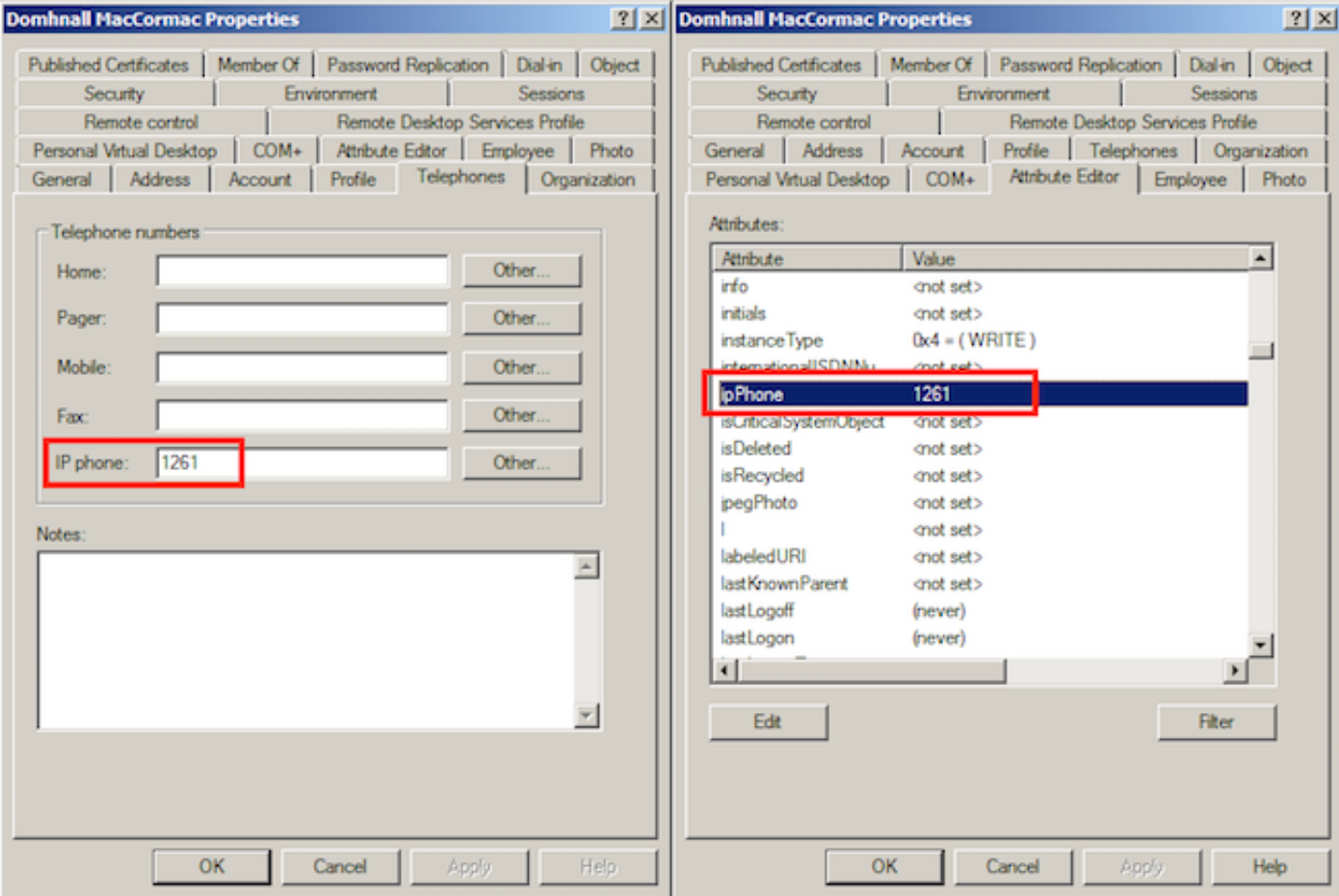

 $\bullet$  I log di Jabber mostrano che il file di configurazione di test è stato recuperato correttamente e che il valore di OtherPhone è ipPhone.

```
DEBUG [0x00000dd0] [ents\ecc\src\config\PhoneConfig.cpp(861)] [csf.ecc]
[csf::ecc::SoftphoneConfig::parseOutConfigurationFileName] - Detected that the "Cisco Support
Field" has the following content: ConfigurationFile=jabber-config-test.xml
```
DEBUG [0x00001bc8] [pters\config\ConfigStoreManager.cpp(169)] [ConfigService-ConfigStoreManager] [CSFUnified::ConfigStoreManager::getValue] - key : [otherphone] skipLocal : [0] value: [ipPhone] success: [true] configStoreName: [TftpConfigStore]

#### • Verificare che nell'acquisizione del pacchetto venga visualizzato il valore ipPhone restituito.<br>□ Lightweight pirectory Access Protocol

```
□ LDAPMessage searchResEntry(2) "CN=Domhnall MacCormac,OU=SupportTeam,DC=mytestdomain,DC=net" [1 result]
   messageID: 2
  □ protocolop: searchResEntry (4)
   □ searchResEntry
       objectName: CN=Domhnall MacCormac, OU=SupportTeam, DC=mytestdomain, DC=net
      □ attributes: 9 items
       E PartialAttributeList item cn
       ⊞ PartialAttributeList item sn
       ⊞ PartialAttributeList item telephoneNumber
       ⊞ PartialAttributeList item givenName
       ⊞ PartialAttributeList item distinguishedName
       ⊞ PartialAttributeList item displayName
       ⊞ PartialAttributeList item sAMAccountName
       □ PartialAttributeList item ipPhone
            type: ipPhone
          □ vals: 1 item
              AttributeValue: 1261
        ⊞ PartialAttributeList item mail
    [Response To: 26926]
    [Time: 0.025375000 seconds]
```